# 栃木県総合文化センター予約システム WEB予約操作方法

※WEB予約をご利用いただく際には、事前に利用者登録が必要です。

1 栃木県総合文化センターホームページ「施設利用のご案内」の 「WEB施設予約システム」ページ内 「栃木県総合文化センター予約システムはこちら」を選択してください。

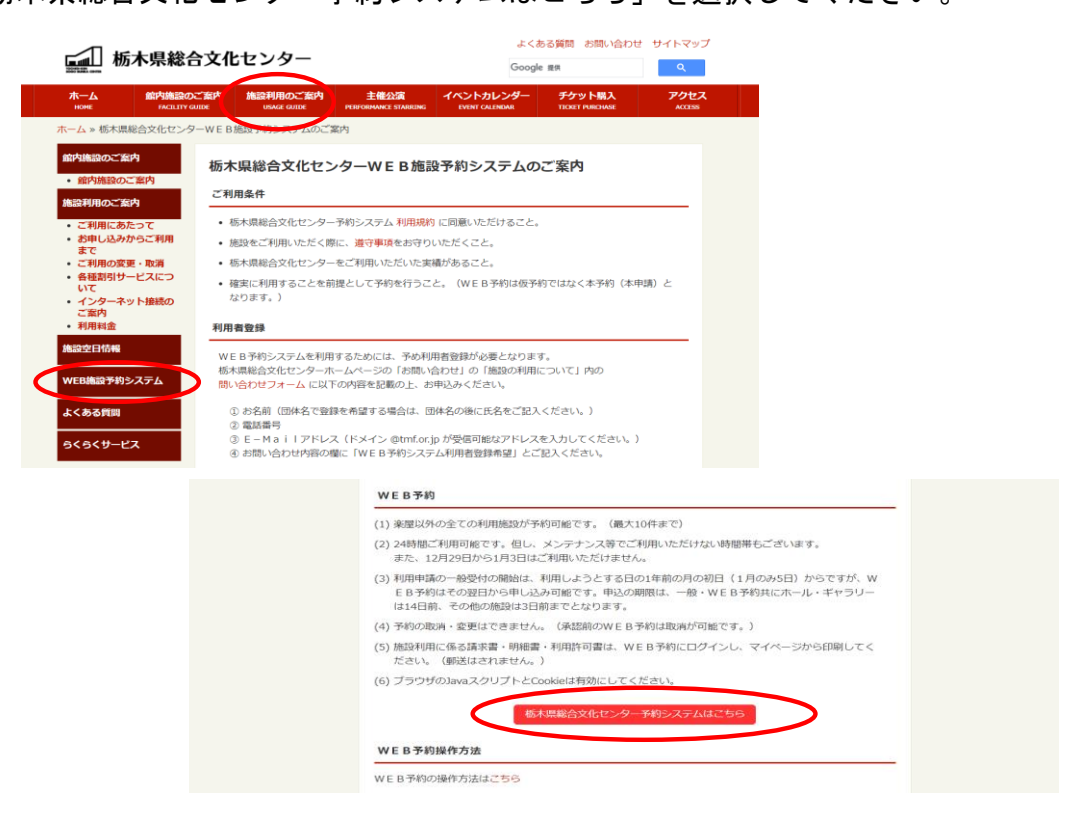

2 利用者IDとパスワードを入力の上、「ログイン」ボタンを押してください。

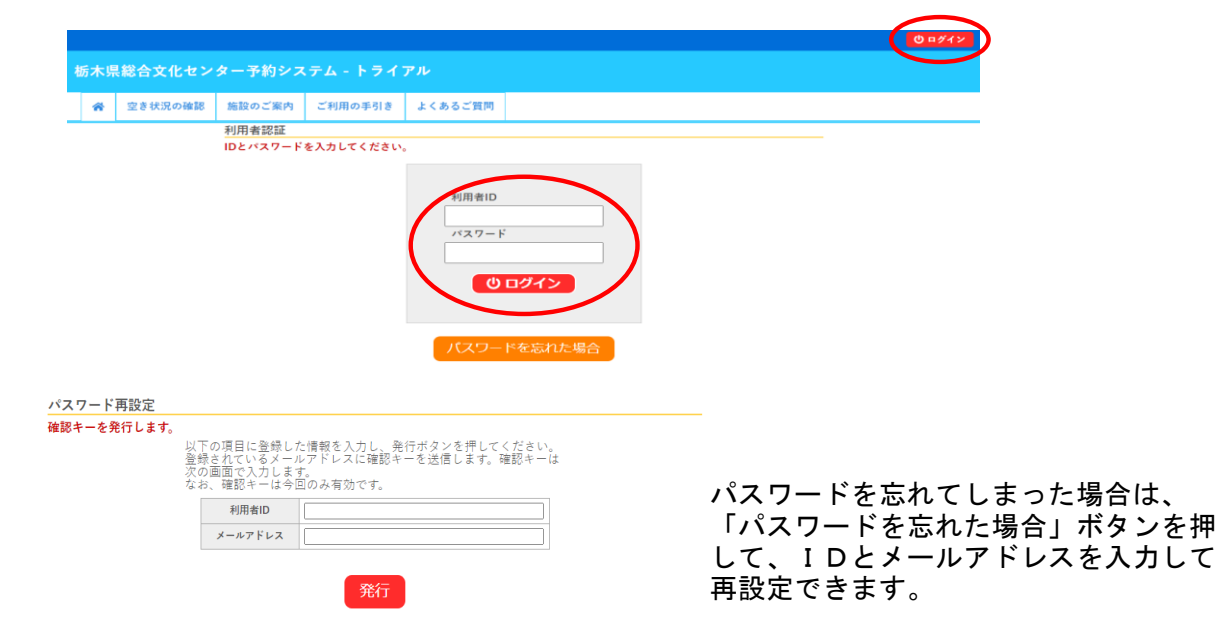

3 WEB予約ページから「空き状況の確認」を選択してください。

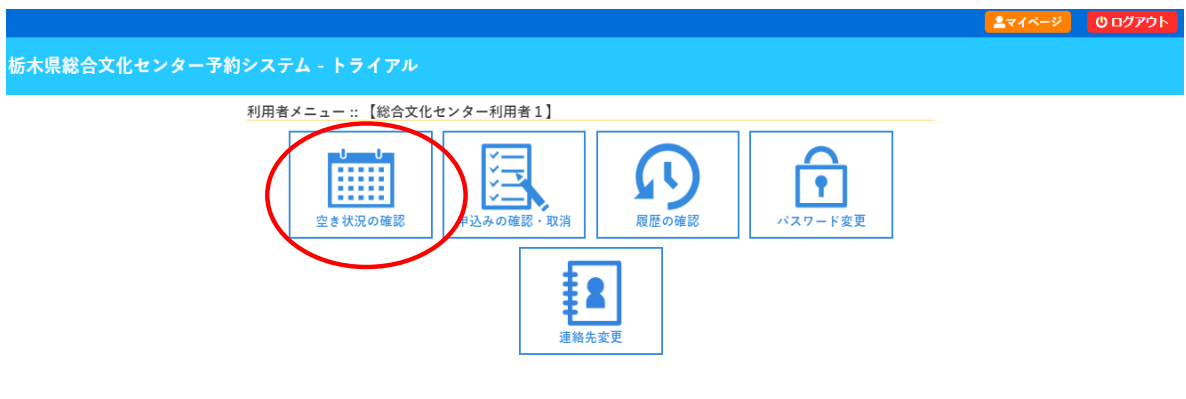

4 「カレンダーを開く」から日付を検索するか、1日後> や <1週間前 などの ボタンを押して空き状況の確認を行うことができます。 青色の枠に〇が表示されている時間区分が予約可能な状態です。

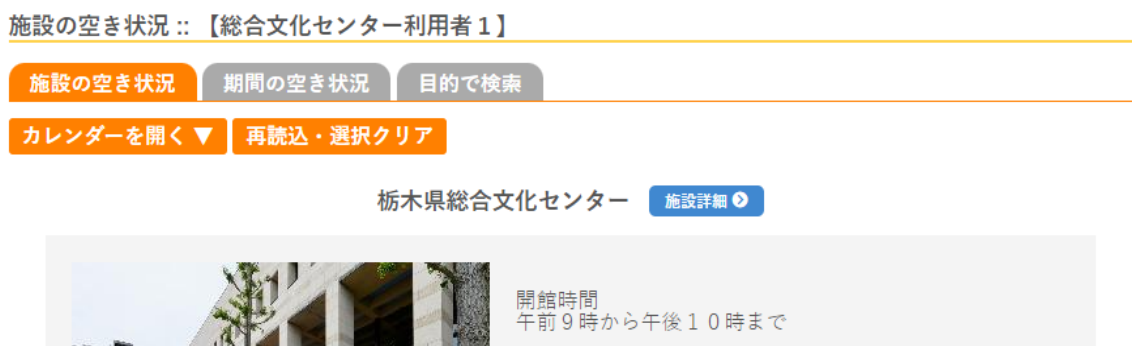

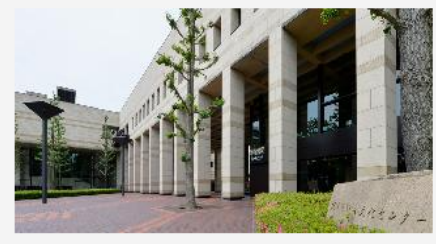

ご利用時間区分<br>区分 ご利用時間<br>午前 午前9時〜正午まで<br>午後 午後1時〜午後5時まで<br>夜間 午後6時〜午後10時まで

2024(令和6)年6月3日(月)

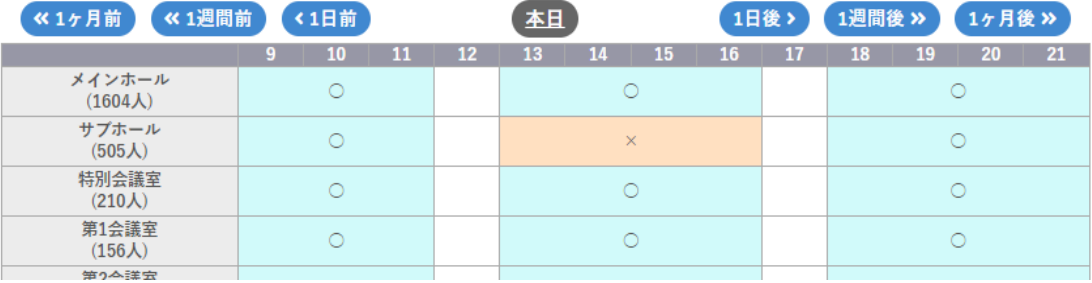

## 5 希望の施設の利用時間を選択し「申込トレイに入れる」ボタンを押してください。 最大10件まで予約可能です。

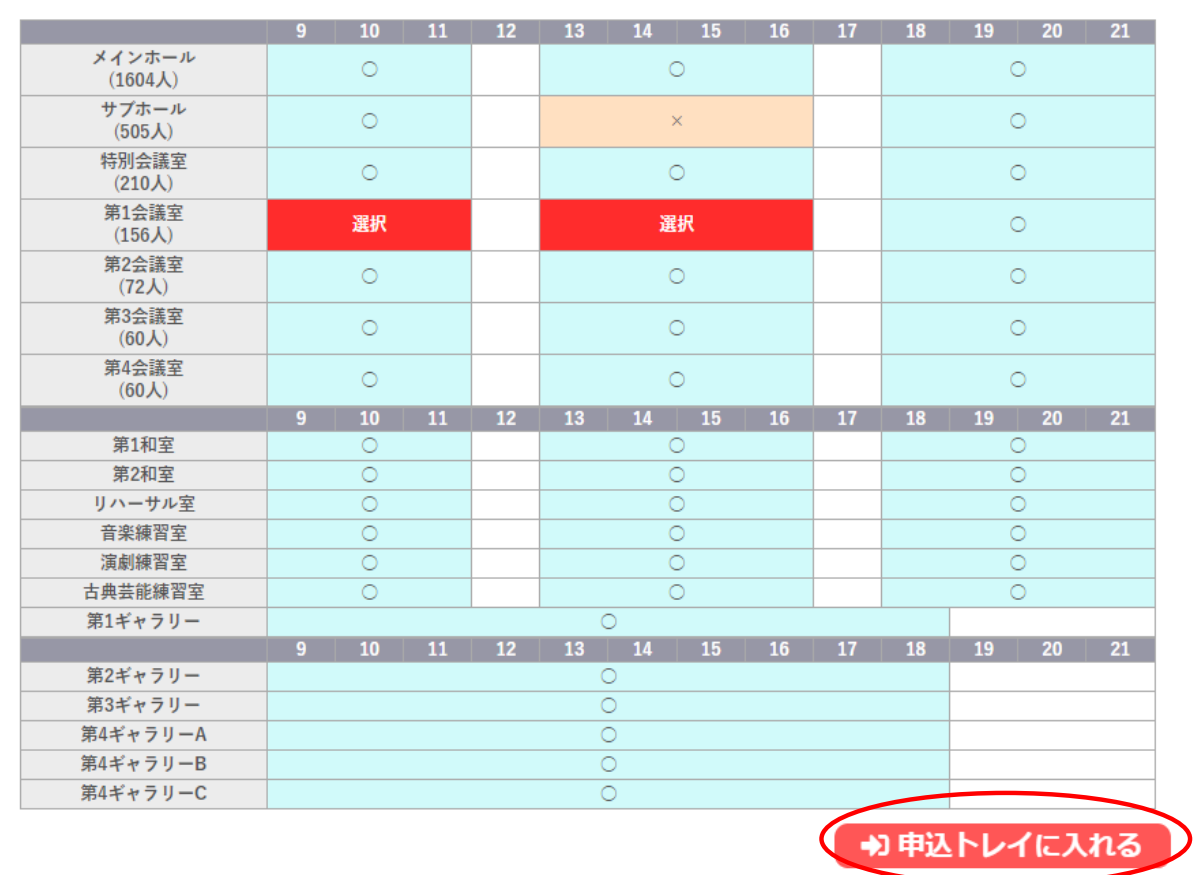

6 催事区分を選択し、利用内容に催し物の名称を入力してください。

申込トレイ:: 【総合文化センター利用者1】

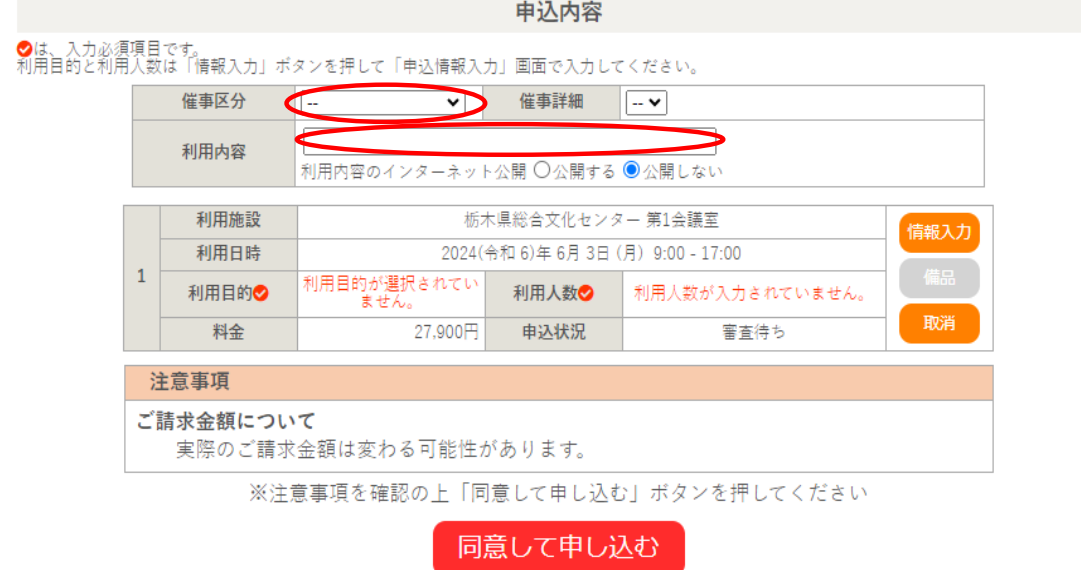

## 7 「情報入力」ボタンを押し、各利用施設の申込情報として 利用目的を選択の上、利用人数を入力してください。

申込トレイ:: 【総合文化センター利用者1】

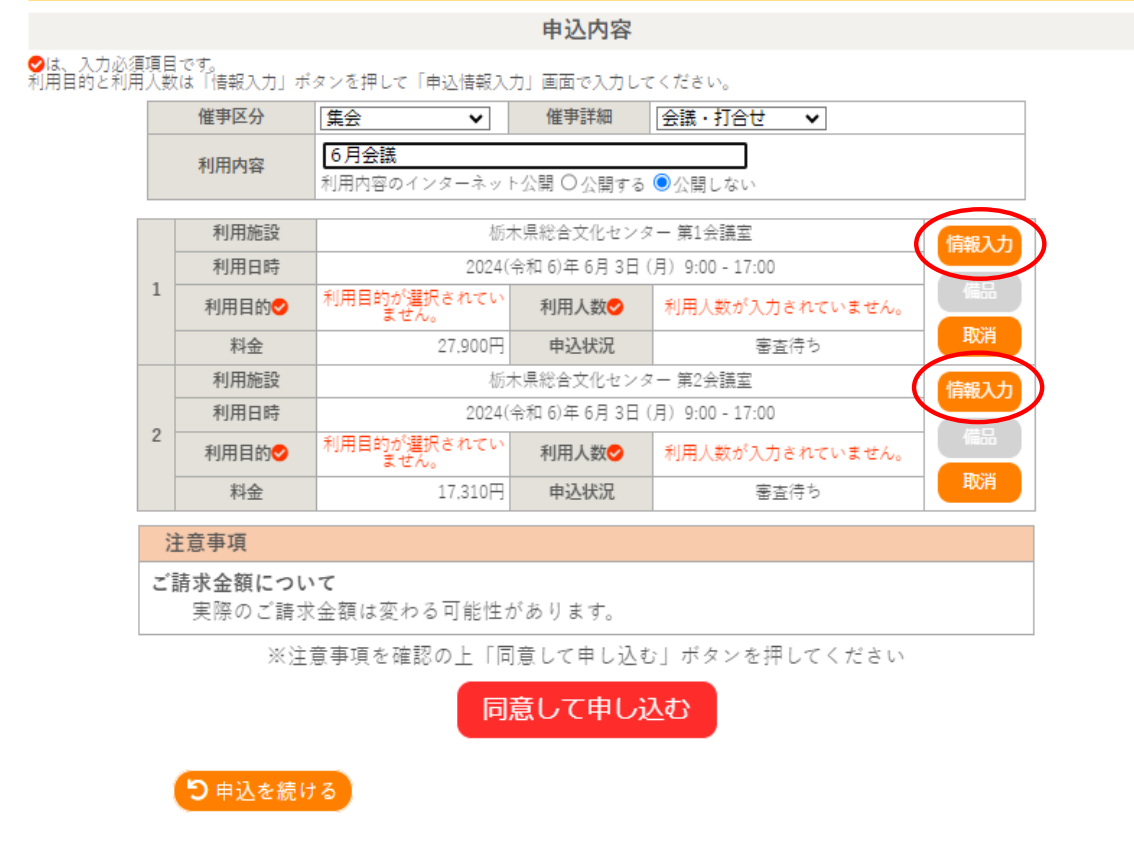

8 「情報入力」ボタンを押した後の申込情報入力画面は、以下のとおりです。 「確定」ボタンを押すと入力内容が登録されます。

申込情報入力:: 【総合文化センター利用者1】

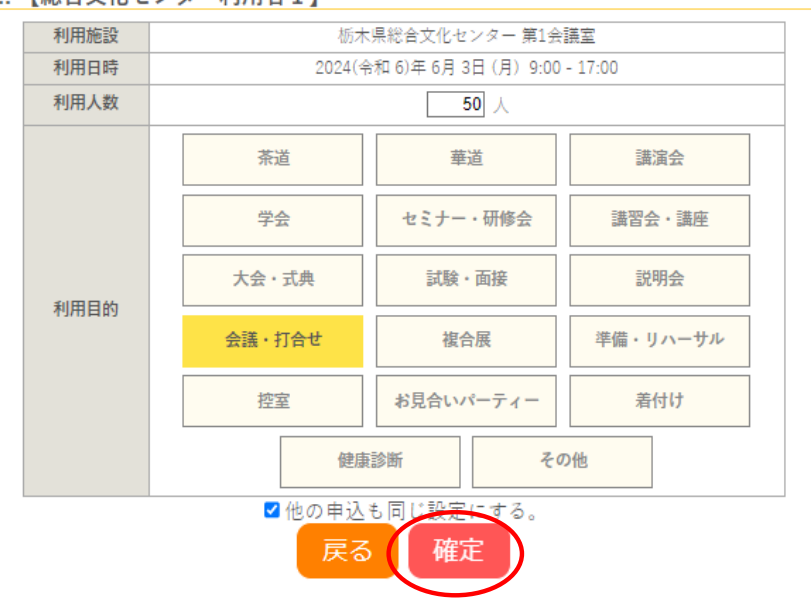

9 申込内容の確認画面が表示されます。 内容を確認し、「同意して申し込む」ボタンを押してください。

申込トレイ:: 【総合文化センター利用者1】

申込内容

<mark>◇</mark>は、入力必須項目です。<br>利用目的と利用人数は「情報入力」ポタンを押して「申込情報入力」画面で入力してください。

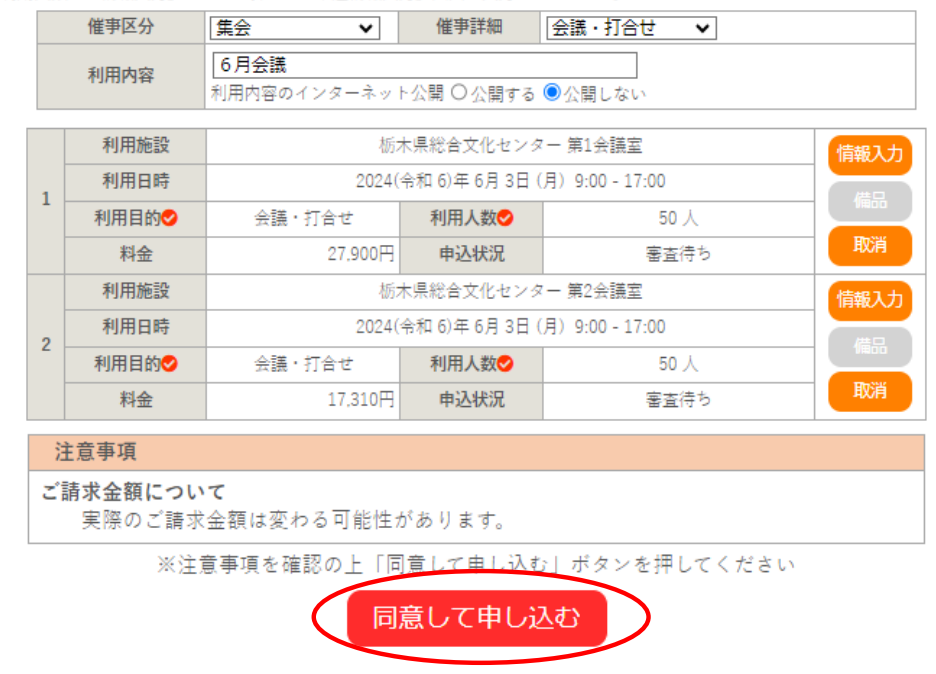

10 以上で、WEB予約の申し込みが完了しました。 申込完了画面に予約した内容が表示され、登録されているメールアドレスへ 申し込みを受け付けた旨のメールが送信されます。 WEB予約された後、栃木県総合文化センター利用サービス課の担当者から、 予約内容の確認連絡がありますが、それまでは「審査待ち」となります。

申込完了:: 【総合文化センター利用者1】

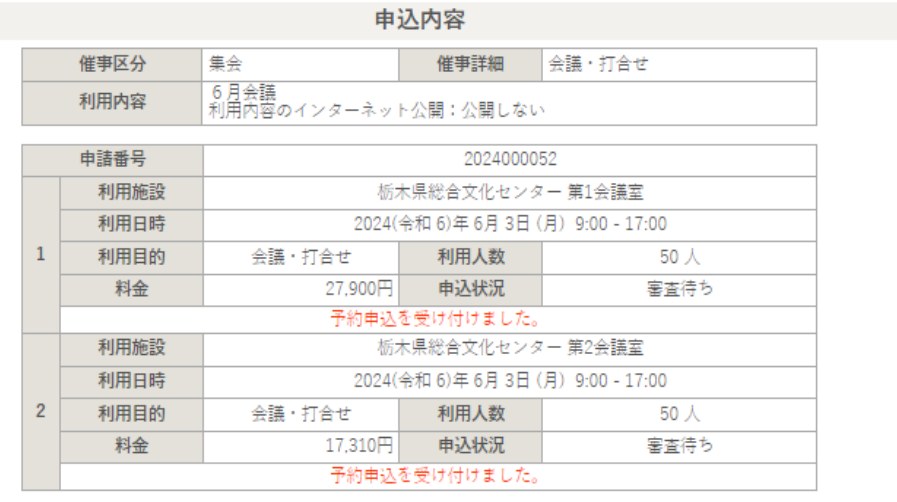

5 申込を続ける

11 WEB予約ページ「申込の確認・取消」から予約の内容確認ができます。

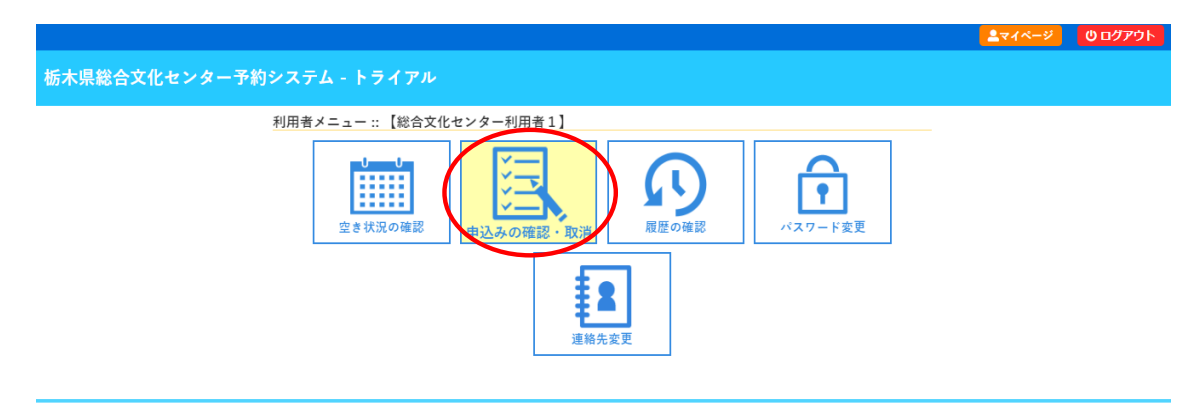

12 申込済みの内容が表示されます。 状況が「審査待ち」の場合は、「内容詳細」ボタンを押してから 。<br>予約の取消を行うことができます。 承認された後、取消や変更を希望される場合は、 栃木県総合文化センター 利用サービス課(℡028-643-1000) までご連絡ください。

申込状況照会 :: 【総合文化センター利用者1】

取消:: 【総合文化センター利用者1】 申込を取消すには取消ボタンを押してください。

【K展る

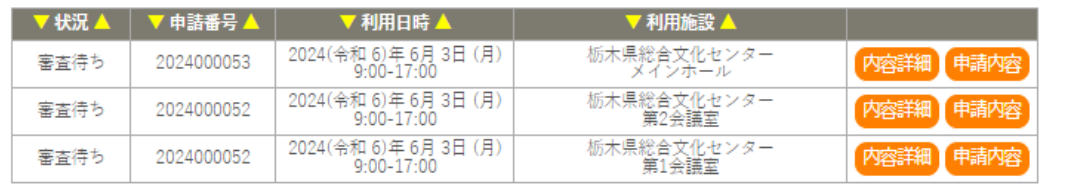

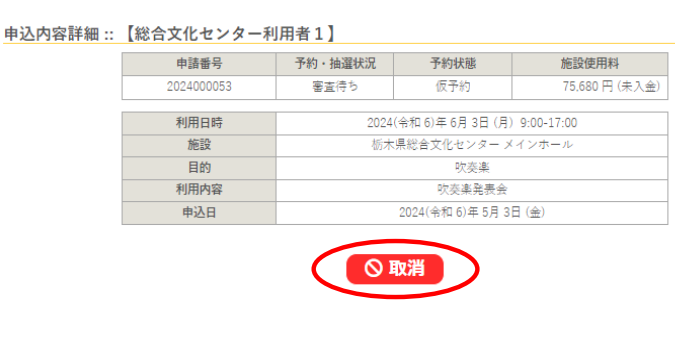

- - - - - - - - - - - - - - - - - - 【注意事項】<br>—旦取消しを行いますと、後から元に戻すことは出来ません。<br>再度ご利用になる場合は、新たに予約の申込みを行ってください。

◎取消

[承認前の取消] 審査待ちの場合は、 予約の取り消しが 可能です。 内容詳細から進み 取消し可能です。

13 WEB予約の後、栃木県総合文化センターの担当者から内容確認の電話があった後、 1週間程度で通知メールが送付され、予約状況が「承認」に変わります。 承認された後は、請求書と利用許可書の発行や支払手続きが可能となります。 請求書や利用許可書の送付を希望する場合はお問い合わせください。

 ※請求書に記載の指定銀行口座へ振り込む際の振込手数料は、利用者様負担となり ます。

その他の支払方法に係る手数料は当センターが負担します。

## 申込状況照会 :: 【総合文化センター利用者1】

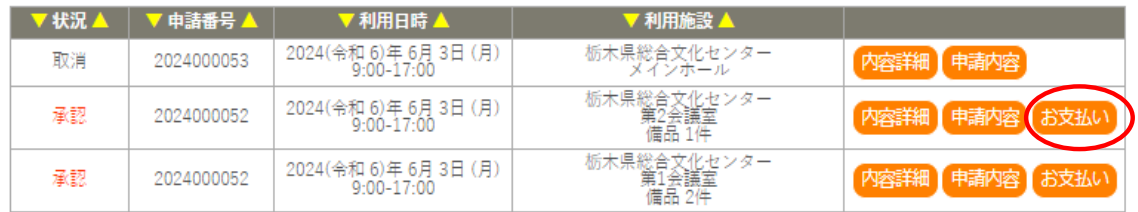

#### お支払い :: 【総合文化センター利用者1】

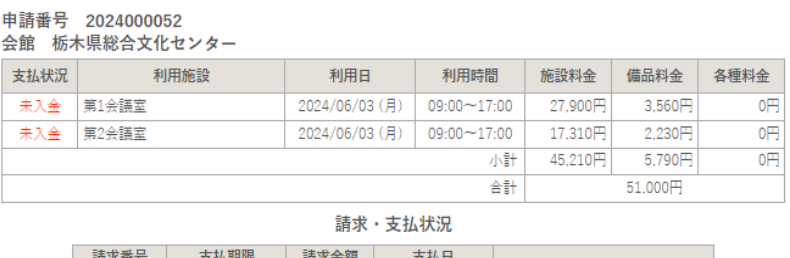

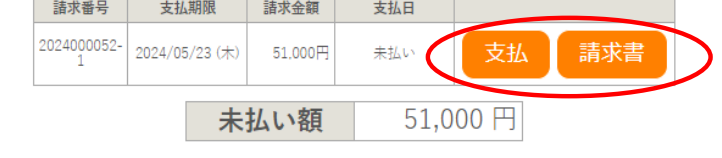

【K展る】

## 【請求書・利用許可書の発行】

## 「請求書」ボタンを押すと請求書と利用許可書が印刷可能です。

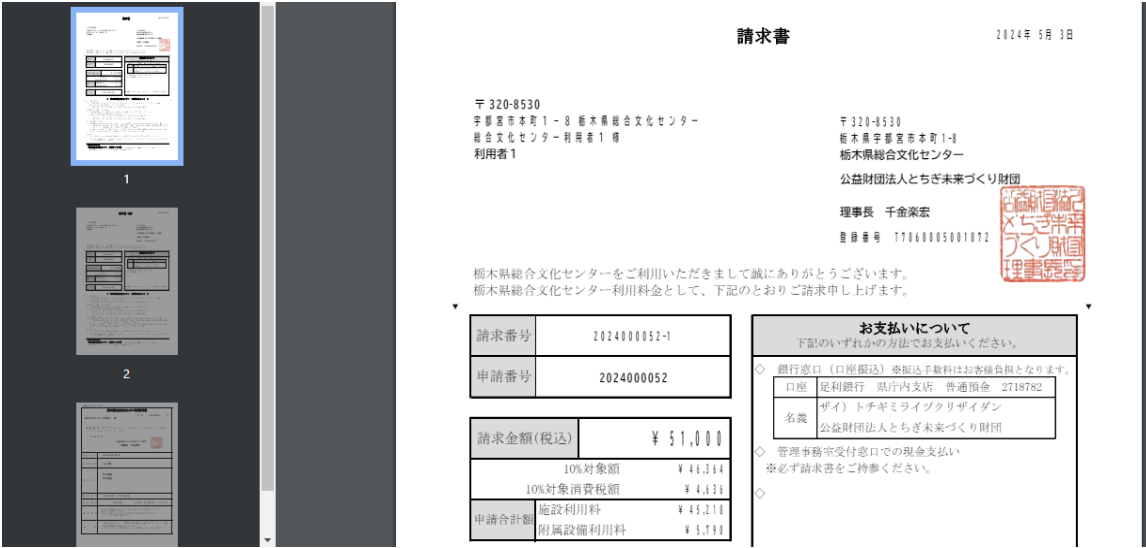

# ◆WEB予約から支払い手続きに進んだ場合の画面表示例

## 【クレジットカードでの支払い】

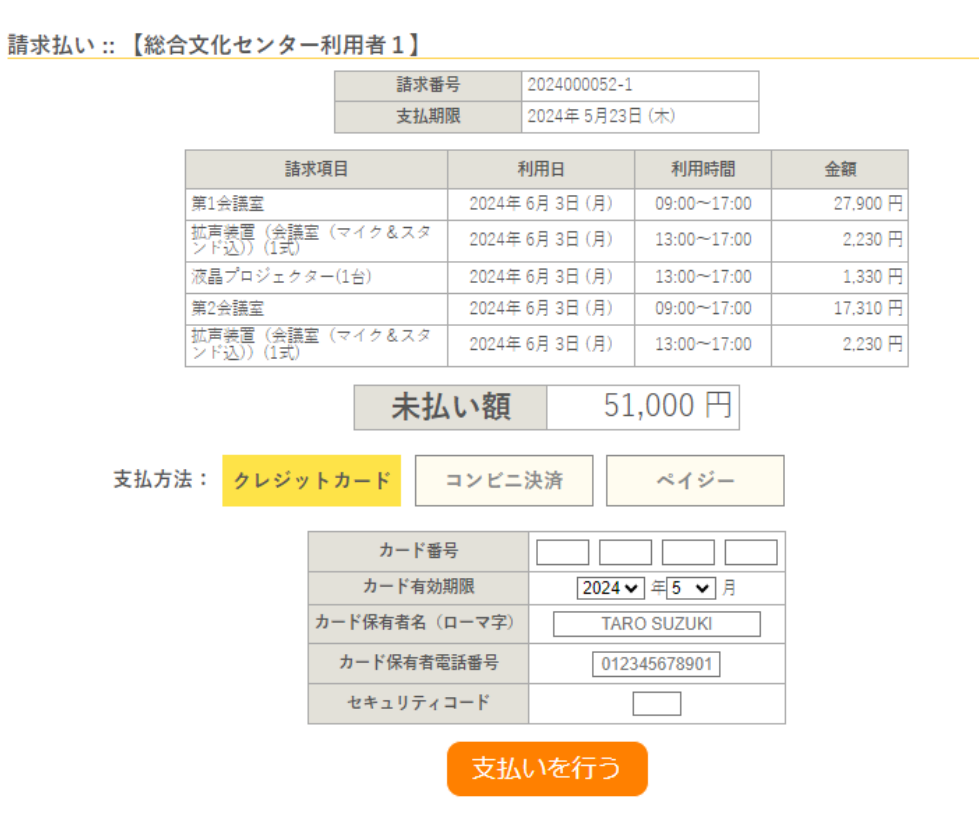

# 【コンビニエンスストアでの支払い】

### 請求払い :: 【総合文化センター利用者1】

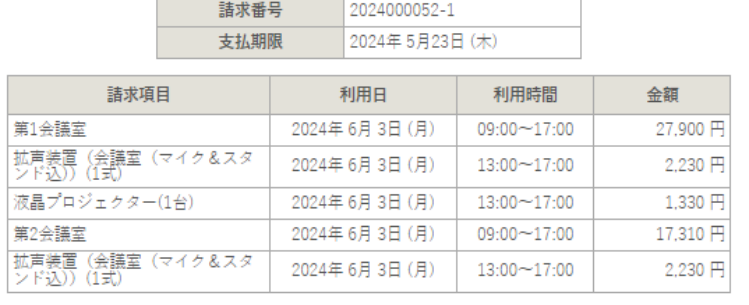

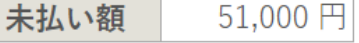

コンビニエンスストアでのお支払いのお申し込みを受け付けました。

下記のコンビニエンスストアでお支払いください。

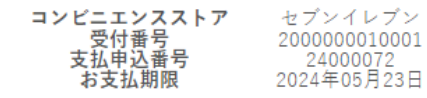

払込票の表示